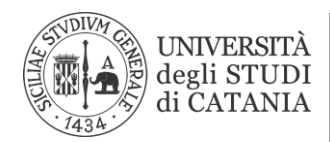

## *Istruzioni configurazione VPN su MacOS*

- 1. Aprire le **impostazioni di sistema** del vostro Mac
- 2. Selezionare nel menù visualizzato **Rete**

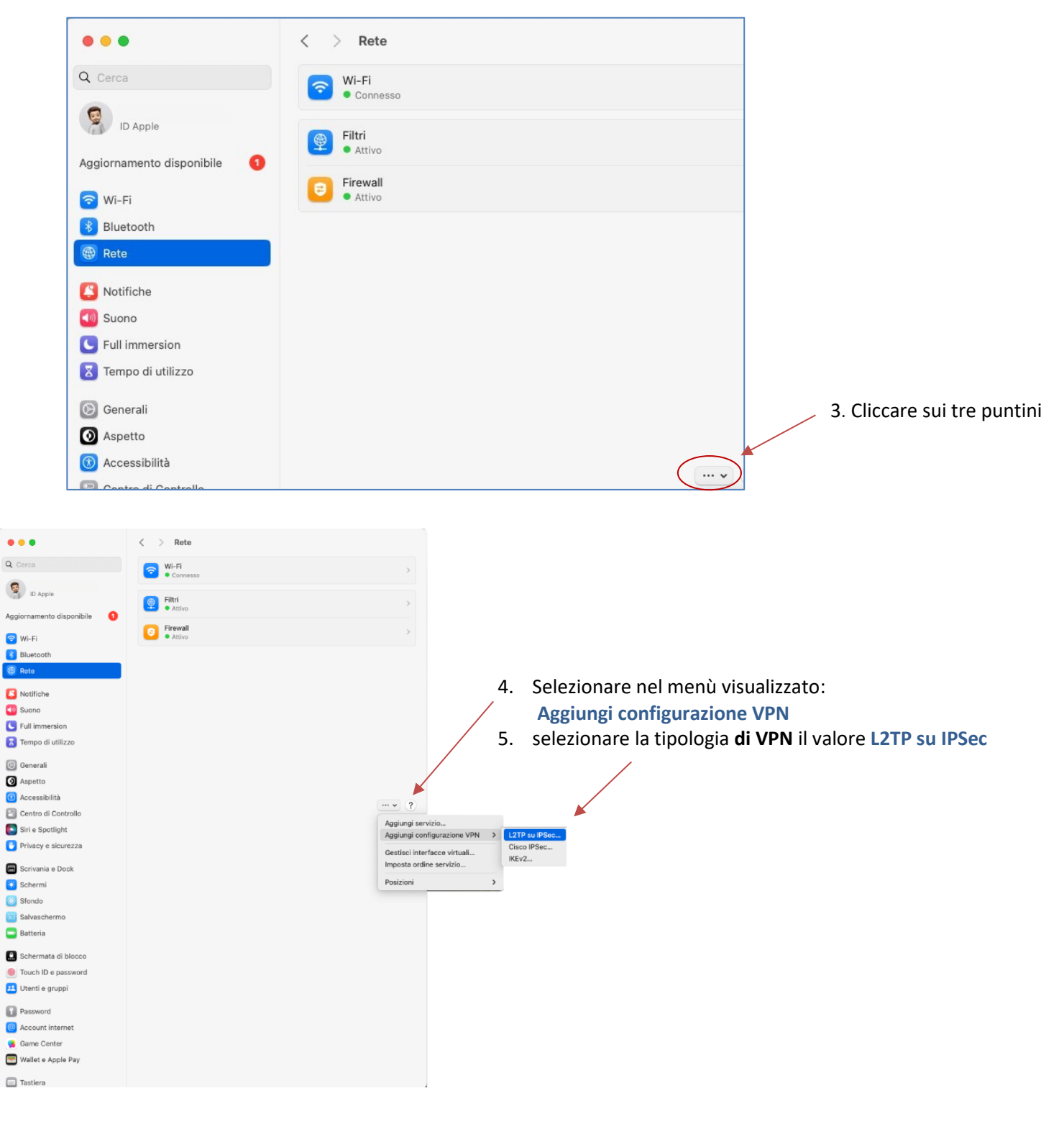

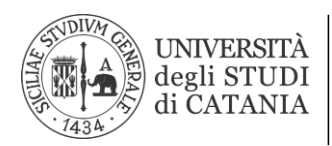

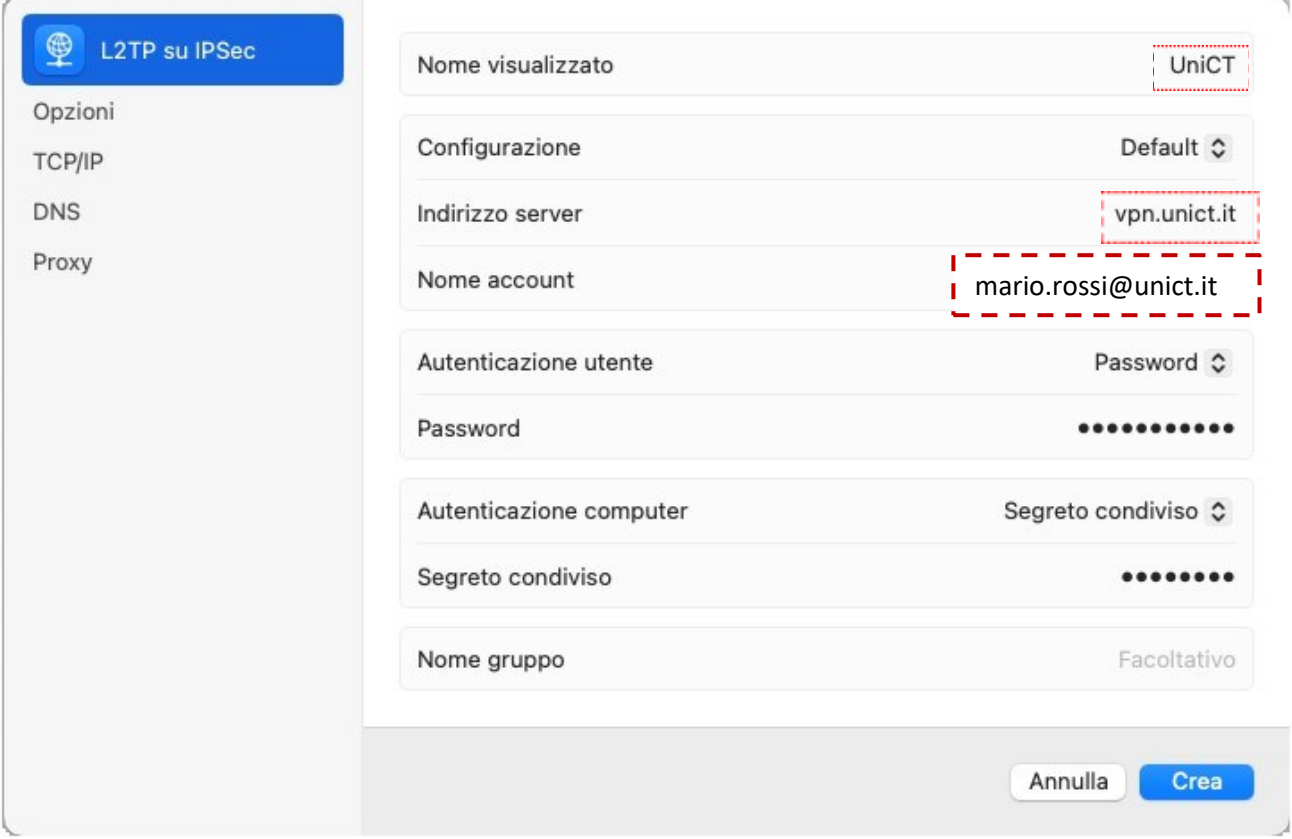

- 6. *Nome visualizzato:* assegnare un nome descrittivo digitandolo nella casella es. **UNICT**
- 7. *Indirizzo del server*: **vpn.unict.it**
- 8. *Nome account*: nome.cognome@unict.it (credenziali consegnate per i servizi Office 365)
- 9. *Autenticazione utente*: con password
- 10. *Autenticazione computer*: **Segreto Condiviso**
- 11. *Segreto condiviso*: digitare rispettando il maiuscolo **VPNUNICT**

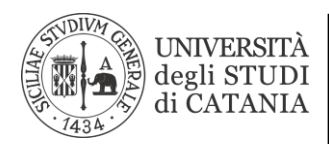

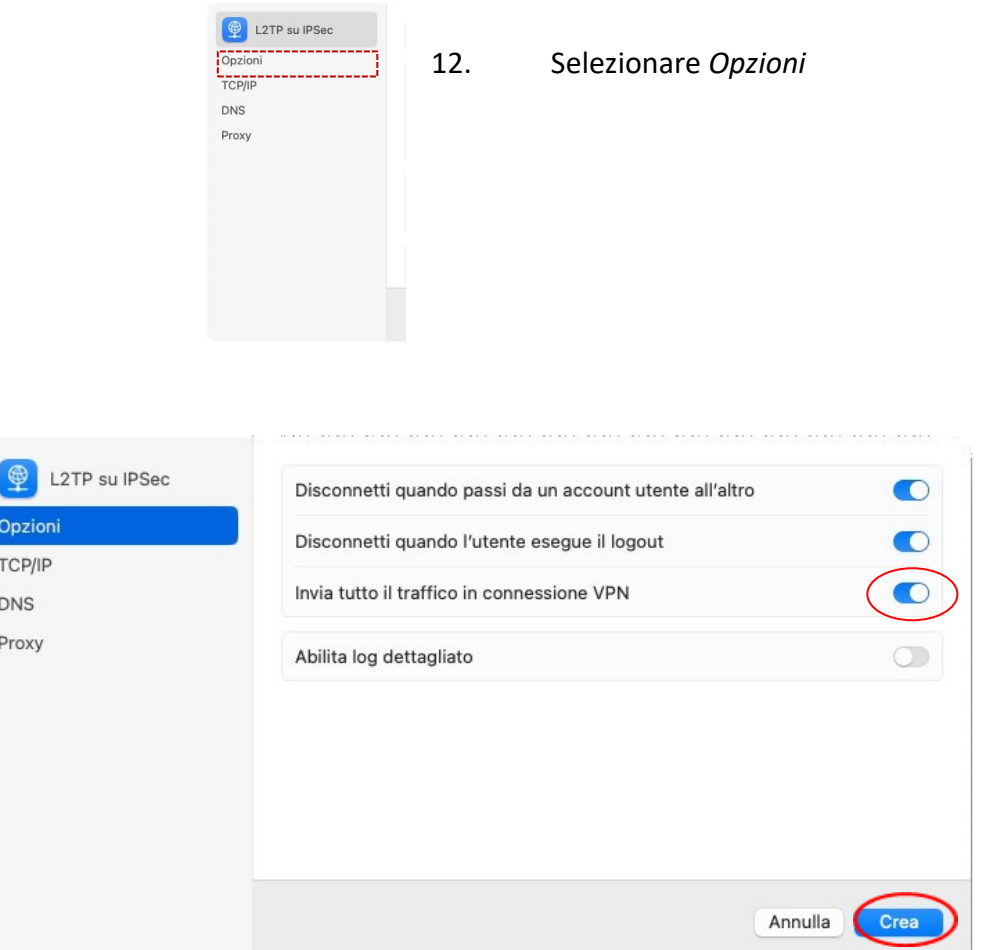

- *13.* Selezionare *Invia tutto il traffico in connessione VPN*
- *14.* Cliccare su **Crea**

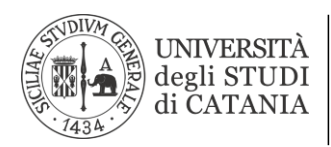

## Per connettersi abilitare la VPN appena creata.

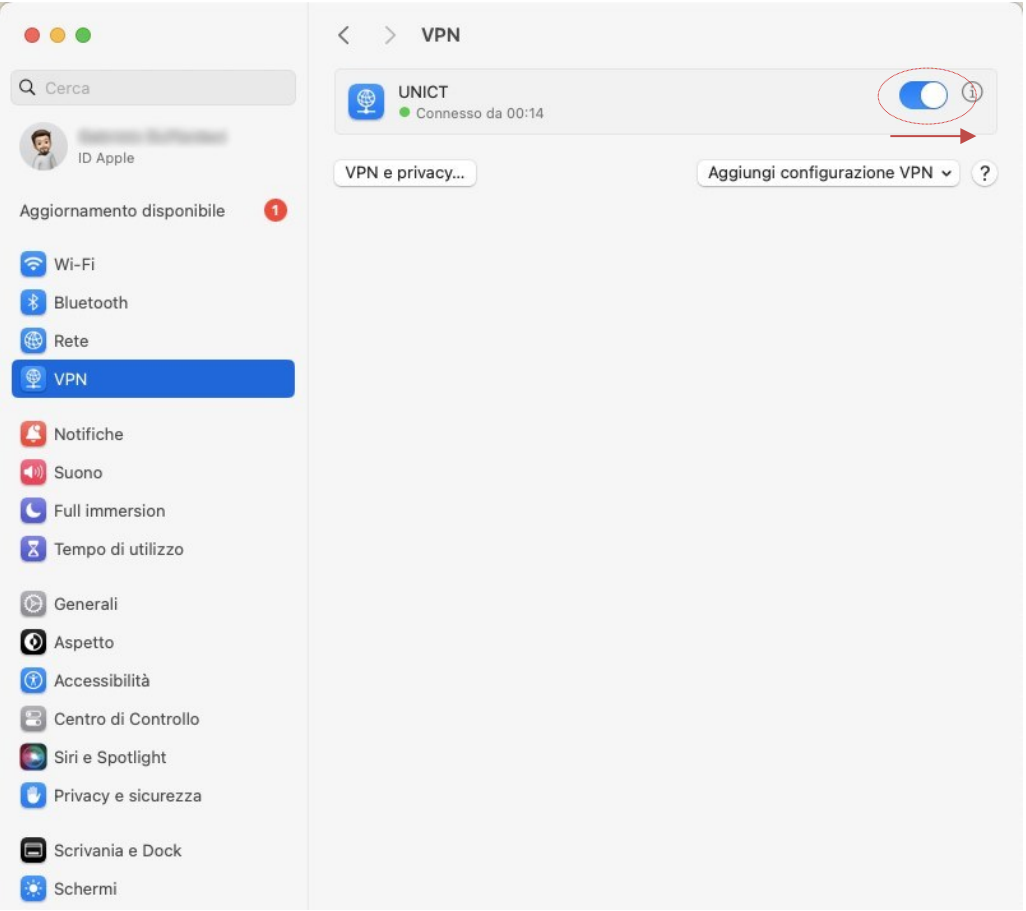